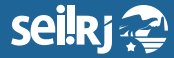

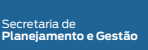

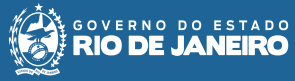

Procedimento Operacional Padrão - POP

## **POP 4 – Assinar CI/Chefia da Unidade remetente**

Como o explicado no POP 3 – Elaborar CI - **existem duas formas de elaborar uma CI para que outro usuário assine**, a primeira é a CI ser gerada na unidade do responsável pela assinatura e a segunda, é a geração da CI com numeração informada na unidade do elaborador, com o envio para a assinatura via bloco de assinaturas.

**4.1 -** Para a opção 1

**4.1.1 -** Assinar CI gerada na sua unidade

**1 -** Na tela de Controle de Processos, seleciona a opção "Ver processos atribuídos a mim":

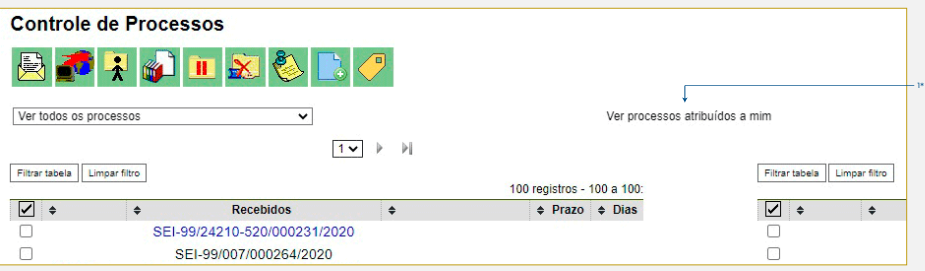

**2 -** Clique no processo onde se encontra o documento a ser assinado:

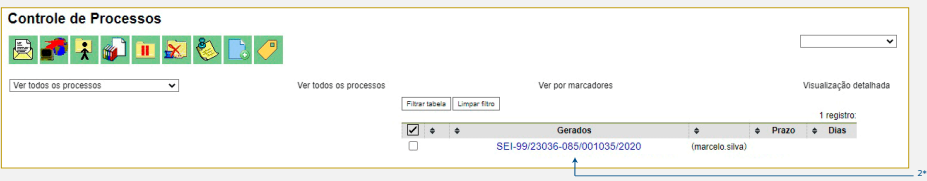

**3 -** Na tela do processo, selecione o documento a ser assinado, e clique no ícone "Editar Conteúdo" $\mathbb{Z}$ :

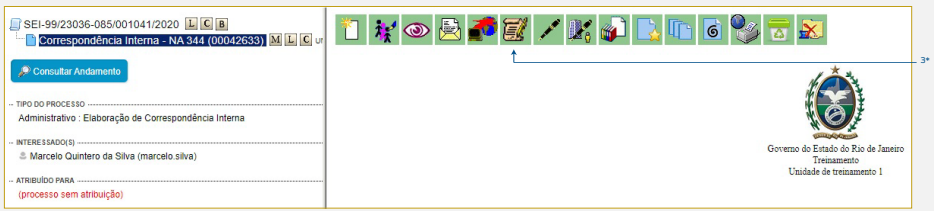

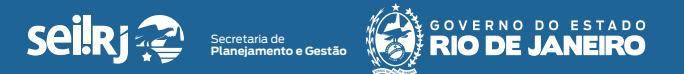

**4 -** Edite o conteúdo do documento e clique em salvar:

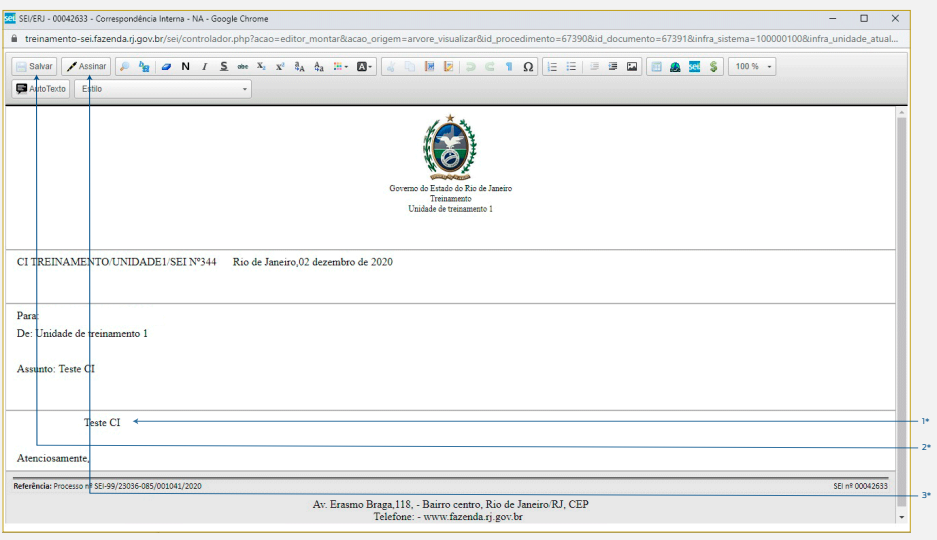

1\* Edite o conteúdo se necessário; 2\* Após as alterações, clique em "Salvar"; 3\*Após as alterações, clique no botão "Assinar".

**5 -** Na tela de assinatura, selecione o cargo desejado, insira a senha e clique em enter:

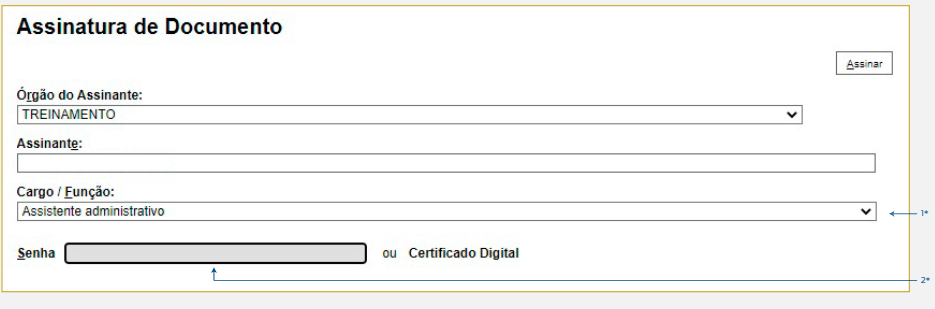

1\* Selecione o cargo; 2\* Digite a senha e tecle "Enter".

**Resultado Esperado -** Comunicação interna gerada e assinada pela chefia da unidade.

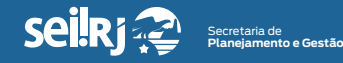

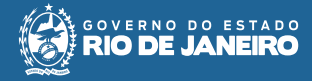

## **4.2 -** Enviar processo

**6 -** Selecionar ícone "Enviar Processo" <mark>覺</mark> ;

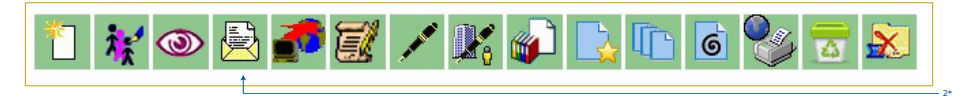

## **7 -** - Selecione as unidades desejadas e clique em "Enviar";

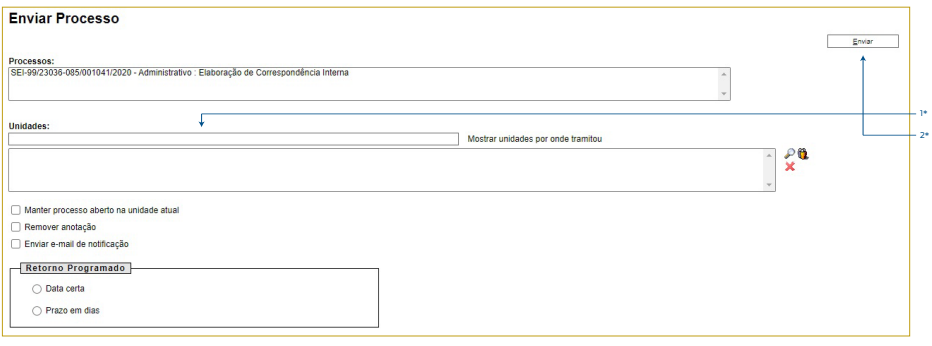

## 1\* Informe a unidade destitantária da CI; 2\* Clique em "Enviar".

**Resultado Esperado -** Comunicação interna gerada e assinada pela chefia da unidade.

**4.2 -** Opção 2

**4.2.1 -** Assinar CI enviada via bloco de assinatura:

**8 -** No menu principal, clique em "Bloco de Assinatura":

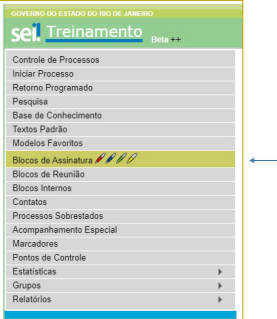

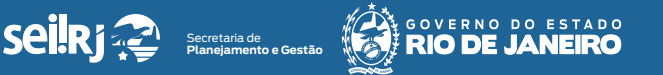

9\*

**9 -** Na tela "Blocos de Assinatura", clique no ícone "Processos/Documentos do Bloco" $\mathbf{E}$ :

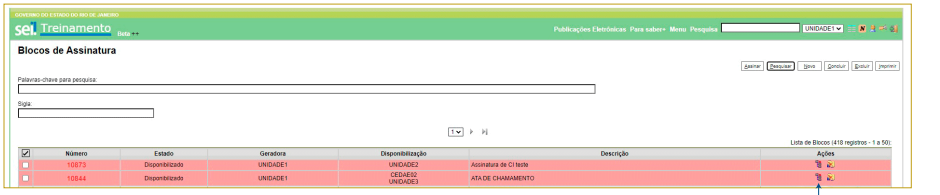

**10 -** Na tela Documentos do Bloco de Assinatura é possível selecionar o processo, o documento ou ir diretamente para assinatura. Para ver o documento e editar seu conteúdo, selecione o número do processo:

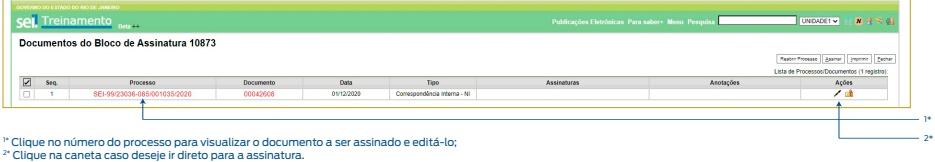

**11 -** Na tela do processo, selecione o documento a ser assinado, caso deseje editá-lo, clique no ícone "Editar Conteúdo" **:** 

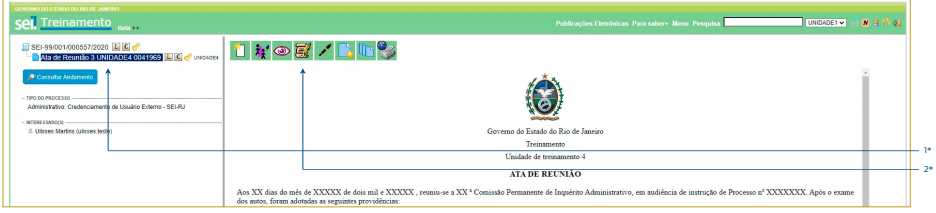

1\* Selecione o documento a ser assinado; 2\* Selecione o ícone "Editar Conteúdo".

**12 -** Edite o conteúdo do documento e clique em "Salvar":

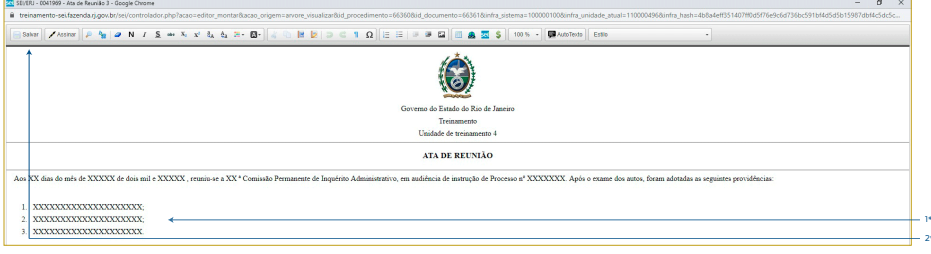

1\* Edite o conteúdo se necessário; 2\* Após as alterações, clique em "Salvar".

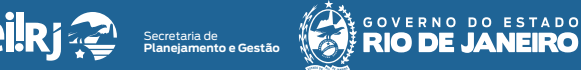

**13 -** Após as alterações, clique no botão "Assinar":

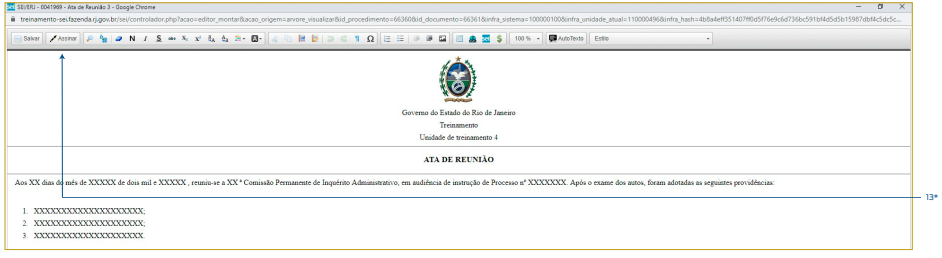

**14 -** Na tela de assinatura, selecione o cargo desejado, insira a senha e clique em enter:

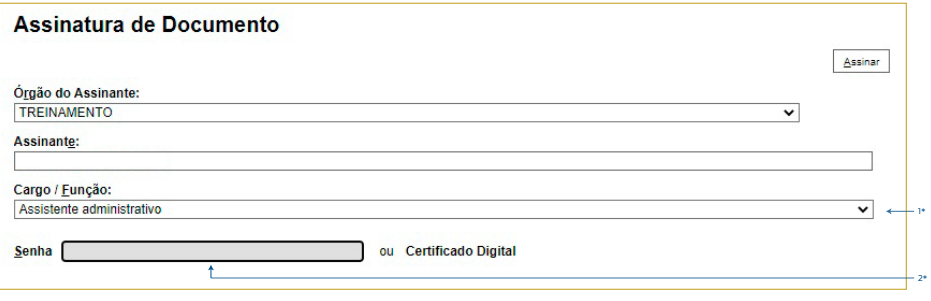

1\* Selecione o cargo; 2\* Digite a senha e tecle "Enter".

**Resultado Esperado -** Comunicação interna gerada e assinada pela chefia da unidade.

**4.2.2 -** Retornar o bloco de assinatura

**15 -** Após a assinatura, volte ao menu principal e selecione a opção "Bloco de Assinatura":

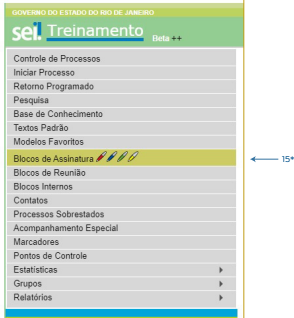

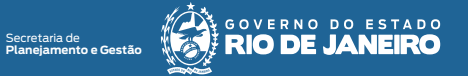

**16 -** Na tela exibida, encontre o bloco a ser retornado e clique no ícone "Retornar Bloco"  $\bigodot$  :

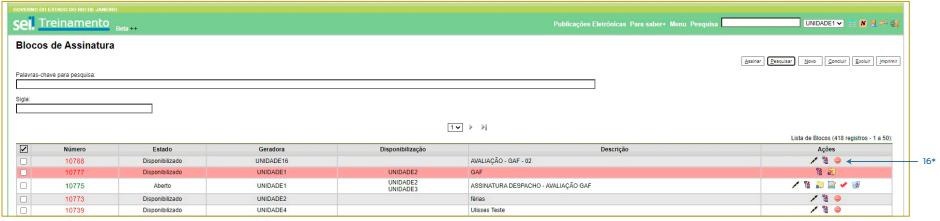

**17 -** Confirme a devolução clicando em OK.

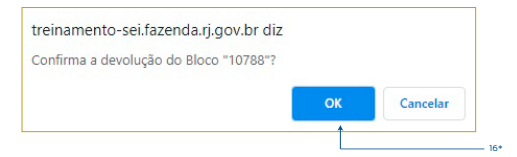